## 【PowerPoint 発表スライドへの音声、カメラ埋め込み方法】

・「スライドショー」タブの「スライドショーの記録」から、録音することができます。 PC とマイクを接続(ノート PC は内臓マイクでもできますが、マイク接続をしたほうがよ りクリアな音声が収録することができますので、別途マイク接続を推奨します)し、スライ ドショーを実行しながら録音します。 カメラの映像もスライドショーの右下に表示することができます。 カメラでご自身の映像を映したい場合は、カメラを接続(カメラ付きのノート PC の場合は そちらでも可)し、映像を録画します。 録音した音声と映像はスライドごとに保存されます。

## 1.発表用の PowerPoint を起動します。

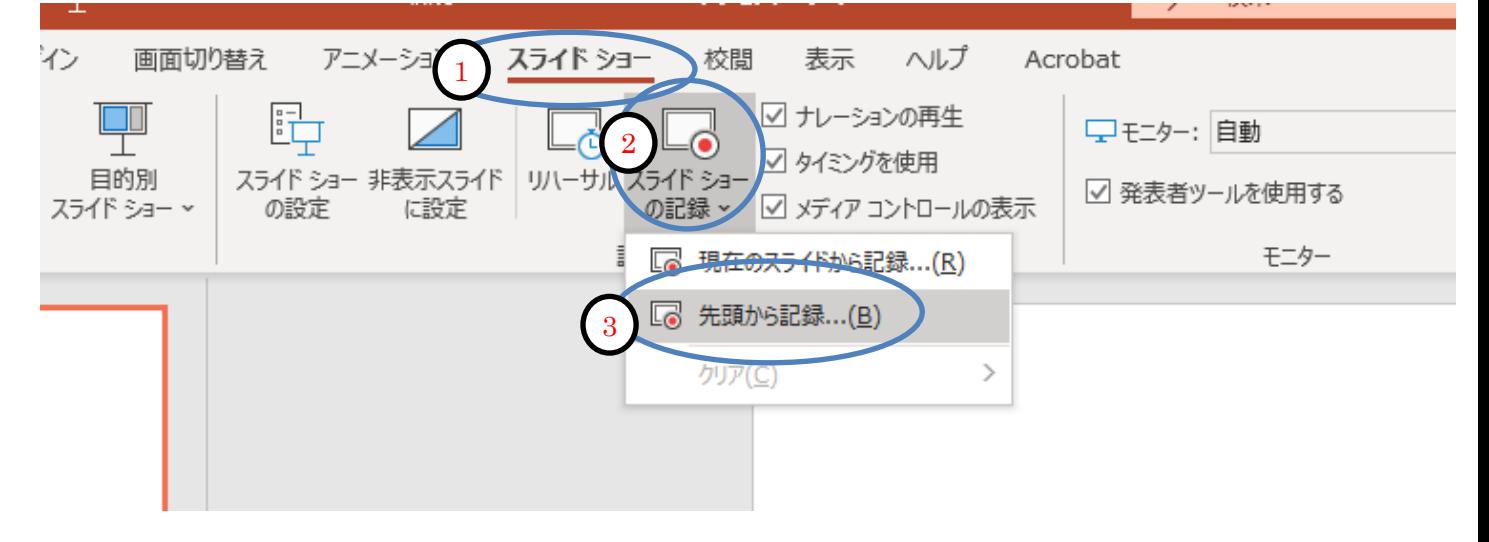

➀スライドショーのタブをクリック ②スライドショーの記録をクリック ③先頭から記憶をクリック

2. 録画用の画面が表示されます。

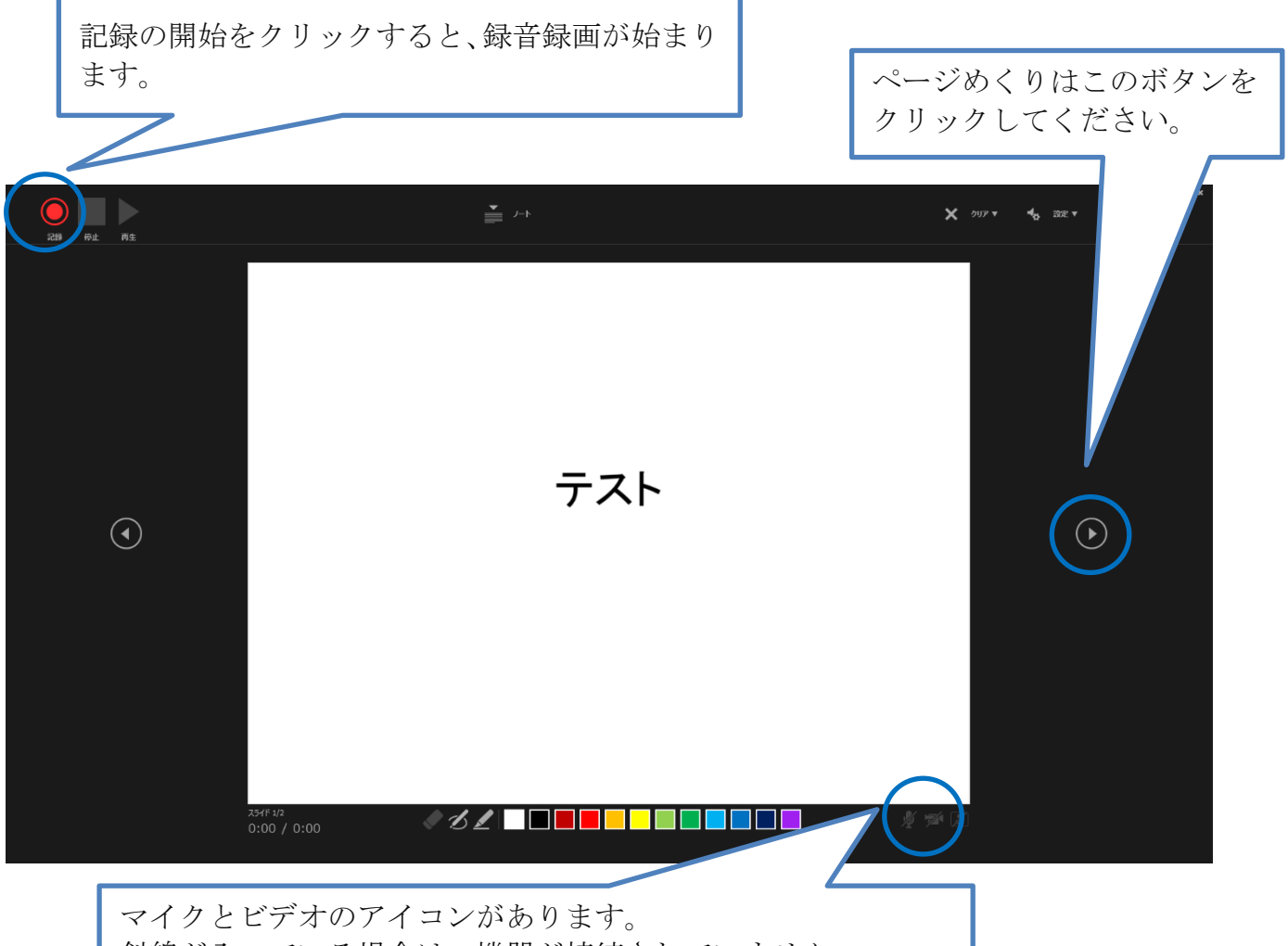

斜線が入っている場合は、機器が接続されていません。 マイクとビデオのアイコンが表示されていることを確認してく ださい。 なお、ビデオ映像を映したくない場合は、クリックするとアイ コンに斜線が入ります。

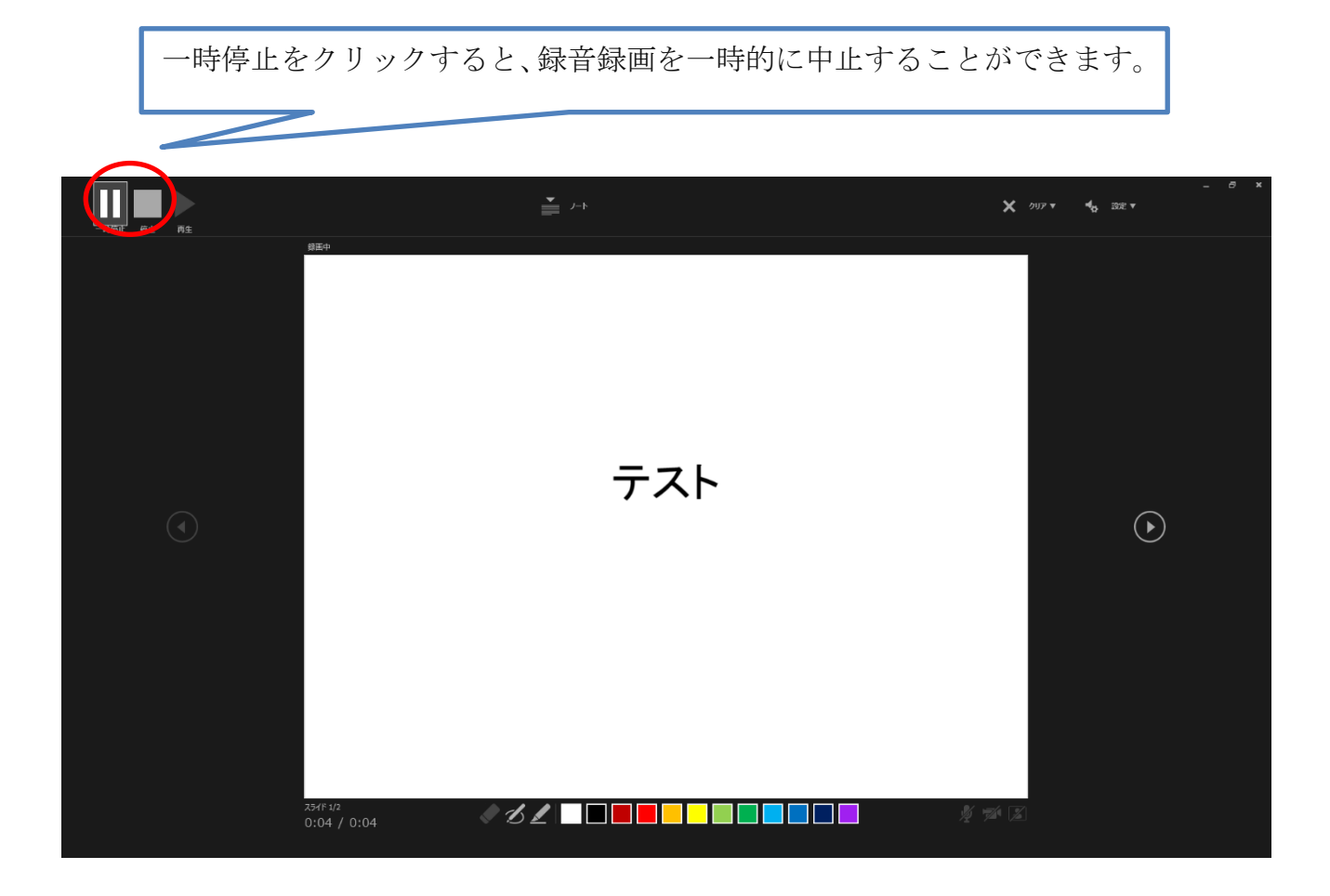

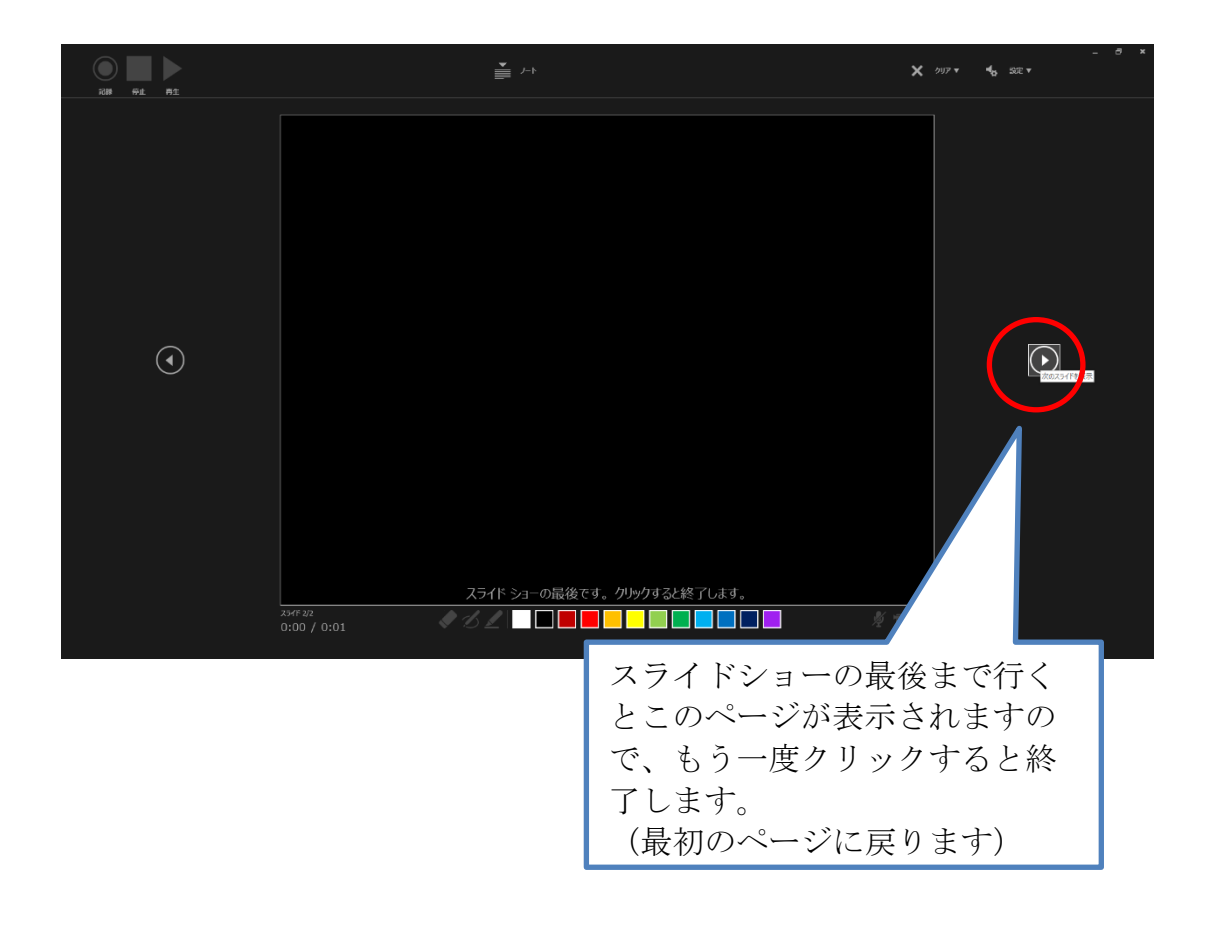

```
3.動画の書き出し方法(録音した PowerPoint のデータを動画 (MP4) 形式にします)
```
ファイルから、エクスポートをクリックします。 ビデオの作成をクリックします。 「記録されたタイミングとナレーションを使用する」を選択してください。 ビデオの作成をクリックし、保存先をしてください。 ファイルの保存名は、「セッション名またはセッション番号 (アンダーバー)氏名」とし てください。

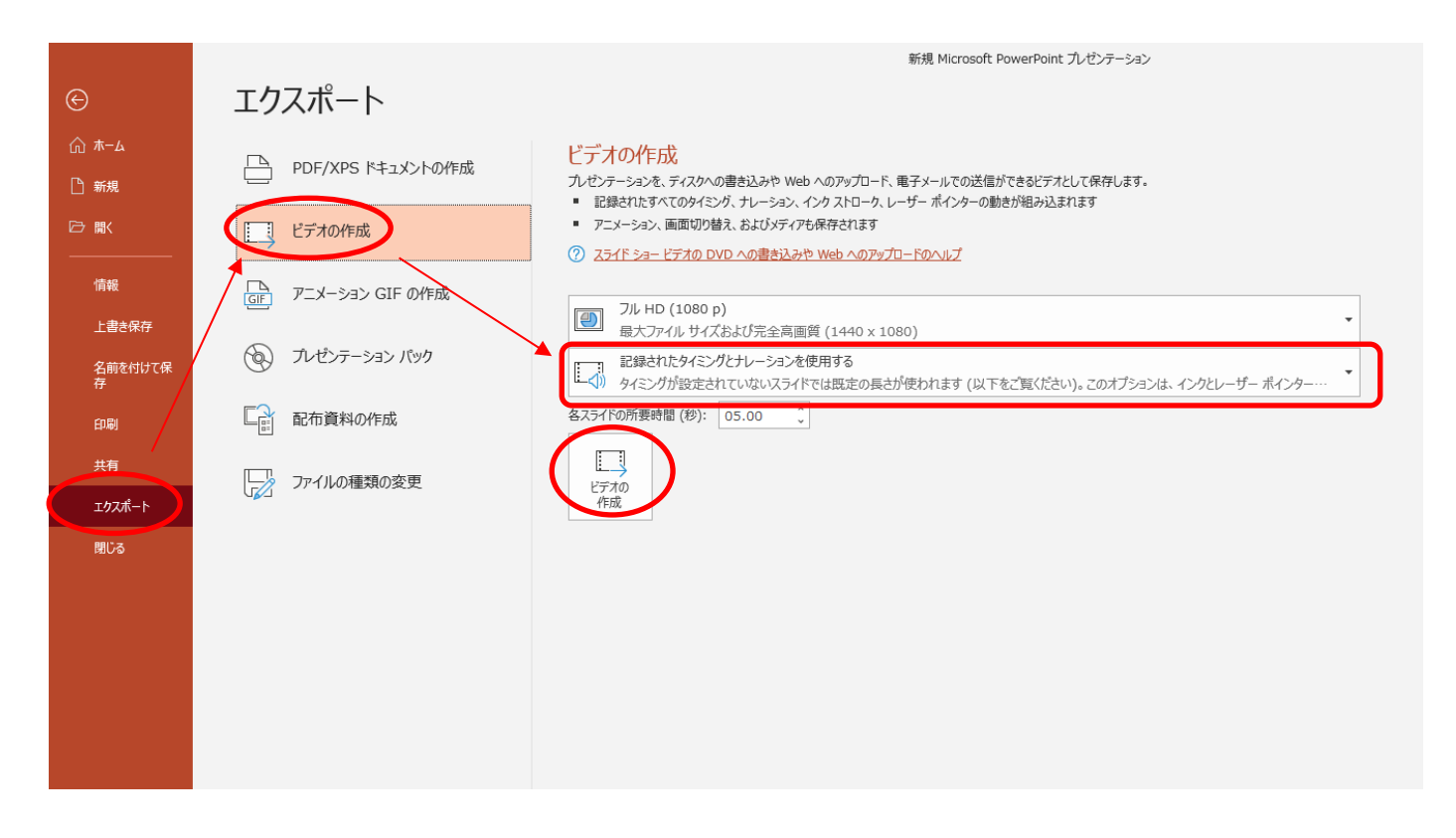

MP4 ファイルに書き出しされます。(書き出しにはお時間がかかる場合があります) 書き出したファイルは採択通知時にメールに記載しております Dropbox に提出してください。